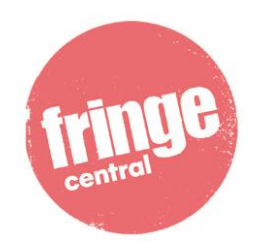

Playwrights' Studio Scotland

# **Zoom Best Practice – Accessible Services**

The following services or features are available during Fringe Central events:

- BSL interpretation
- Non-verbal Accessibility
- Useful keyboard shortcuts in Zoom

Below are some suggestions for how to make the most of these services at our online events. If there are other methods that you prefer, please do let us know so we can update this guide for future events.

## **1. BSL Interpretation**

The BSL interpreter for each event will be listed in the event description on the Fringe Central virtual hub.

#### **Viewing the Interpreter**

There are a few options to ensure you are able to view the interpreter throughout the event:

- Click the three dots in the top right hand corner of the interpreter's video. Select **Pin Video**. In **Speaker** view, you will see the interpreter, with the person speaking in a smaller box on the screen.
- If you would prefer to use **Gallery** view, you can choose to hide participants whose videos are turned off. Click the three dots next to any participant and select **hide non video participants**. If you choose to use **Gallery** view, we would advise that you also **Pin Video**. If a screen is shared during the event, it will ensure that you still see the BSL interpreter.

# **2. Screen Reader**

Zoom follows the latest accessibility standards to ensure that the product is fully accessible to the latest screen readers.

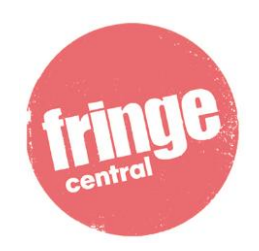

# **3. Non-verbal Accessibility**

As well as the chat function, Zoom has a non-verbal communication option that has been enabled for this event. The buttons can be found at the bottom of the **Participants** panel. If you click one of the buttons, your response will show on the screen of all participants.

The options are: raise hand, yes, no, go slower, go faster, like, dislike, clap, need a break, gone away.

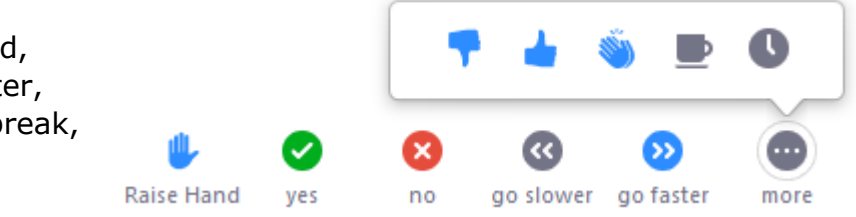

## **4. Useful Keyboard shortcuts in Zoom**

- Alt: Turn on/off the option Always show meeting control toolbar in Accessibility Settings
- Alt+F1: Switch to active speaker view in video meeting
- Alt+F2: Switch to gallery video view in video meeting
- Alt+F4: Close the current window
- Alt+V: Start/Stop Video
- Alt+A: Mute/unmute audio
- Spacebar: Temporarily unmute audio
- Alt+F: Enter or exit full screen
- Esc: Exit full screen
- Alt+H: Display/hide In-Meeting Chat panel
- Alt+U:Display/hide Participants panel
- Alt+Y: Raise/lower hand
- Alt+L: Switch to Portrait/Landscape View

If there is any other information that would be helpful to know before the event to make your experience more accessible, please email artistadvice@edfringe.com, and we will be happy to answer your query.